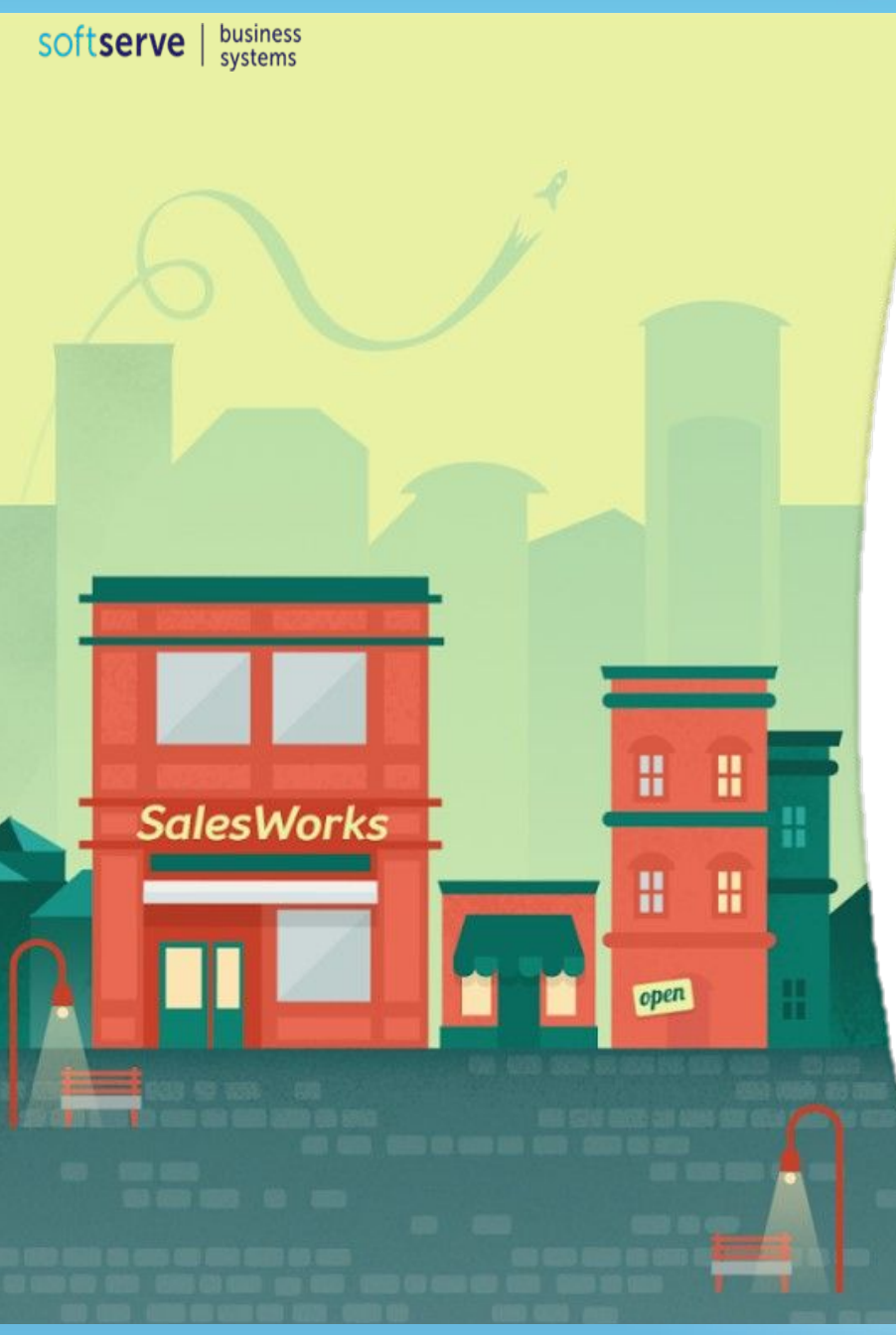

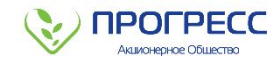

# **ИНСТРУКЦИЯ ДЛЯ МЕРЧЕНДАЙЗЕРА ПО РАБОТЕ С ПРОГРАММОЙ SalesWorks НА МОБИЛЬНОМ УСТРОЙСТВЕ**

**Часть 5. Настройка внешнего вида**

**Январь 2019**

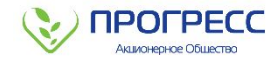

#### **НАСТРОЙКА ВНЕШНЕГО ВИДА**

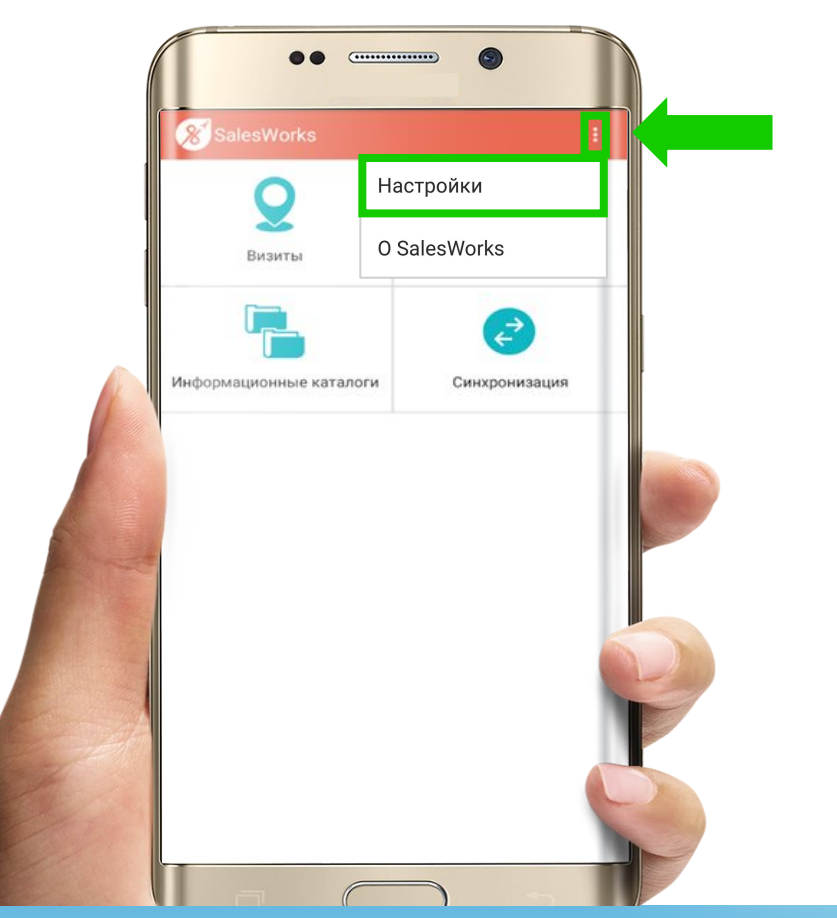

Перед началом работы в Торговых Точках, необходимо **настроить в приложении SalesWorks интерфейс** (внешний вид):

- 1. Нажать на **знак троеточия** в верхнем правом углу
- 2. Выбрать меню **«Настройки»**

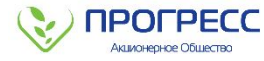

# **НАСТРОЙКА ВНЕШНЕГО ВИДА**

**В выпадающем списке меню выбрать пункт «Торговые точки», далее необходимо настроить отображение данных, как указано ниже:**

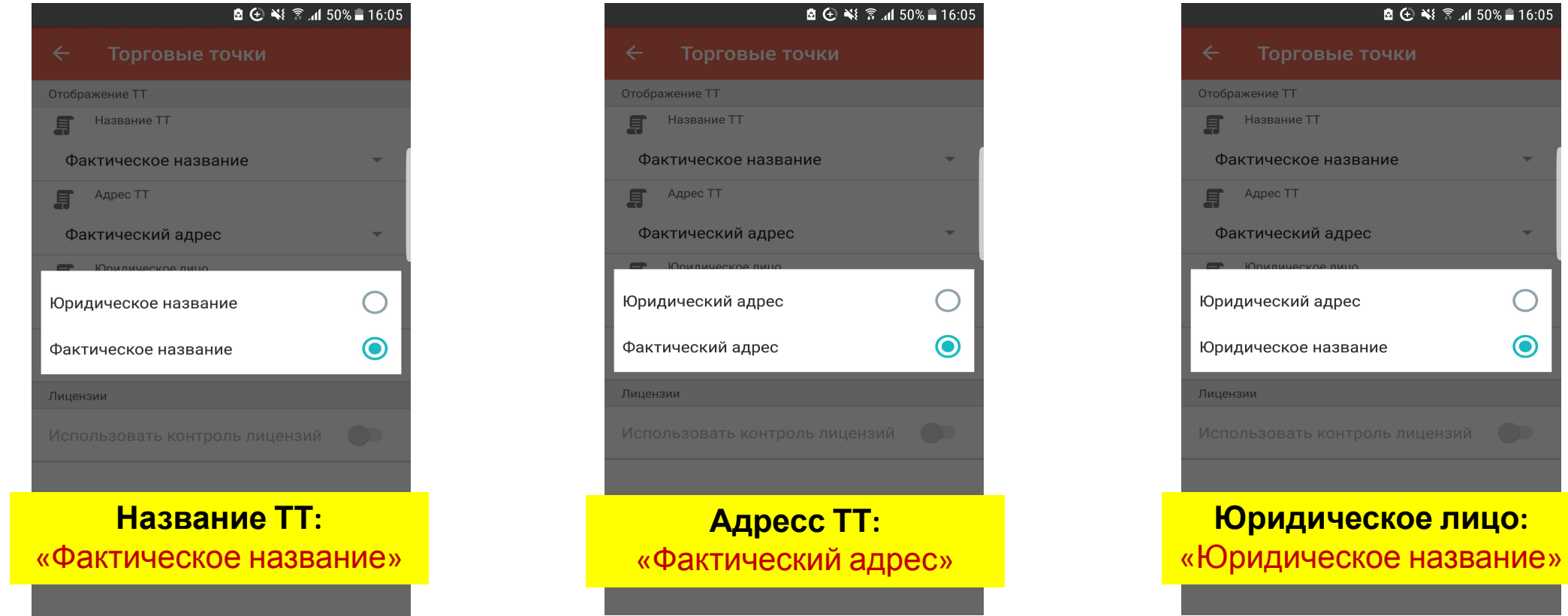

**После настройки меню «Торговые точки» необходимо вернуться на шаг назад**

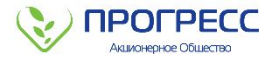

# **НАСТРОЙКА ВНЕШНЕГО ВИДА**

**В выпадающем списке меню выбрать пункт «Продукция», далее необходимо настроить отображение данных, как указано ниже:**

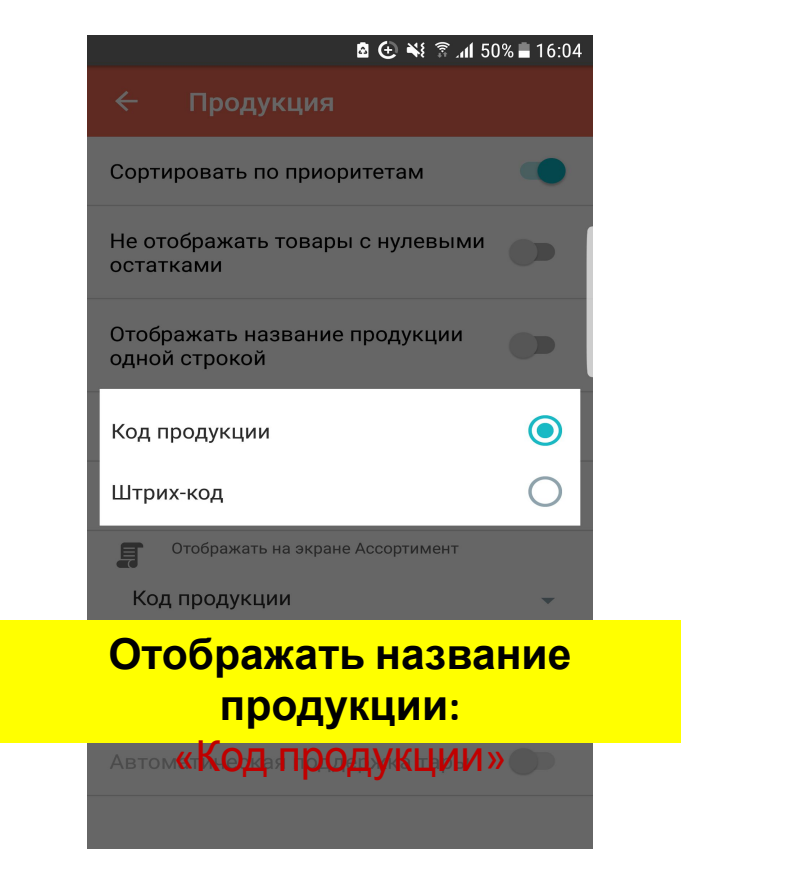

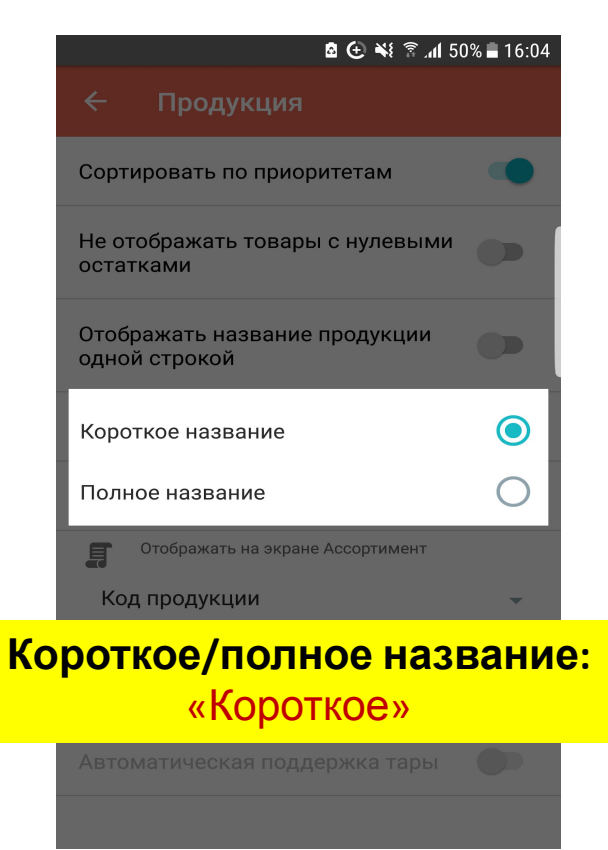

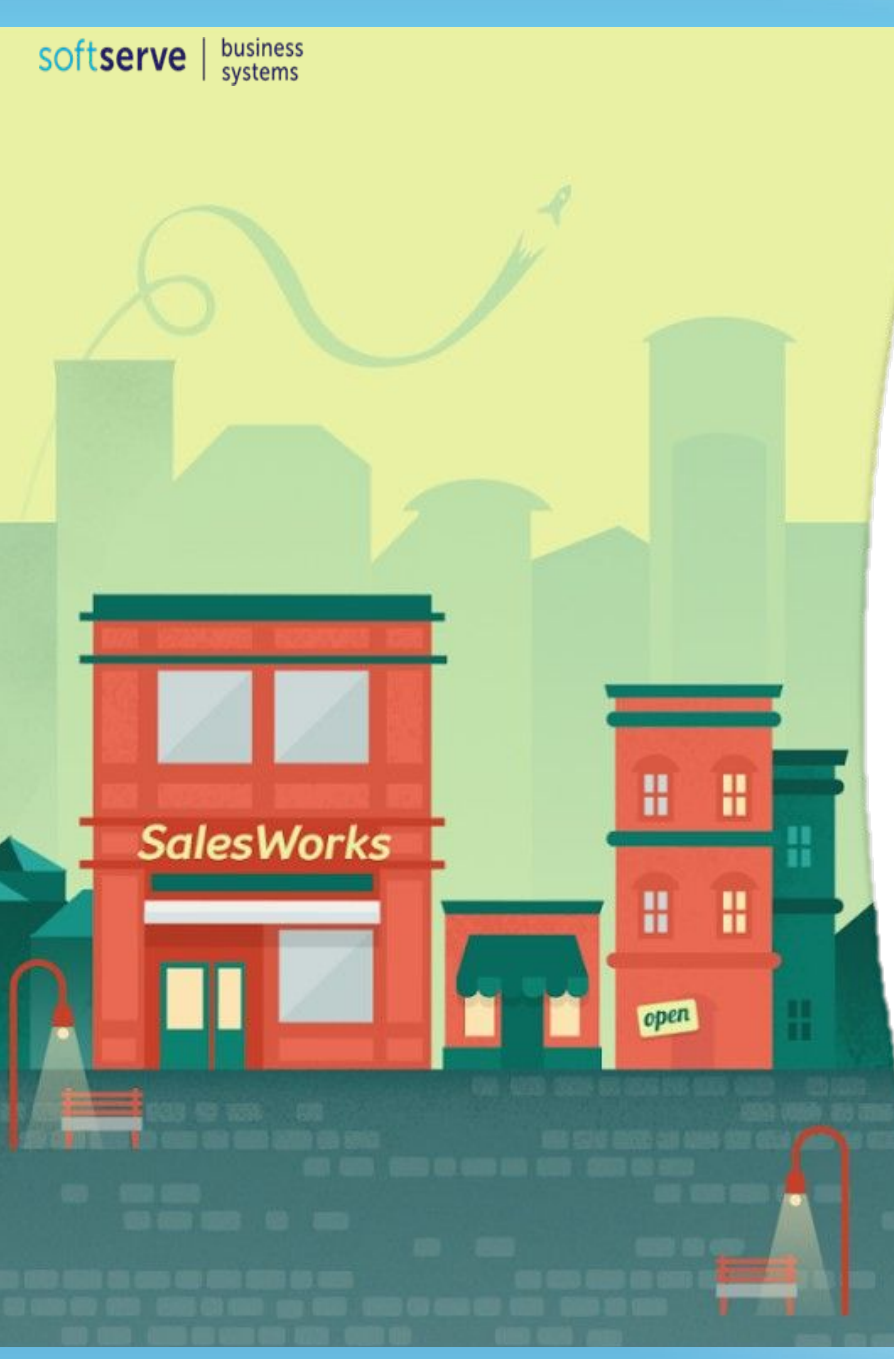

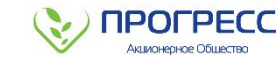

#### ВЫ ЗАВЕРШИЛИ ПЯТЫЙ МОДУЛЬ **KYPCA SalesWorks**

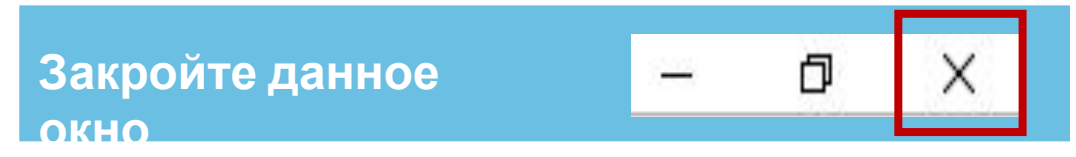

Вы можете перейти к изучению модуля №6

Январь 2019